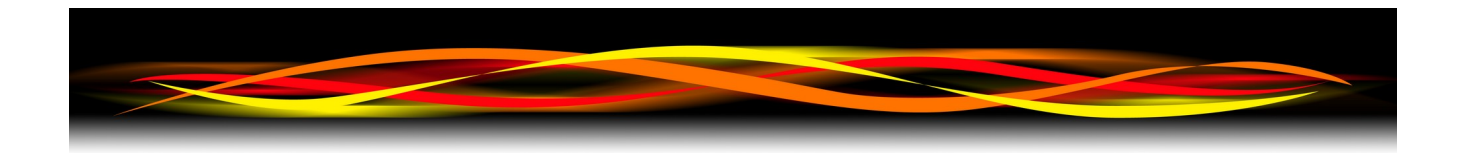

# **Newflow**

# **P577 DMS**

# **Operator Manual**

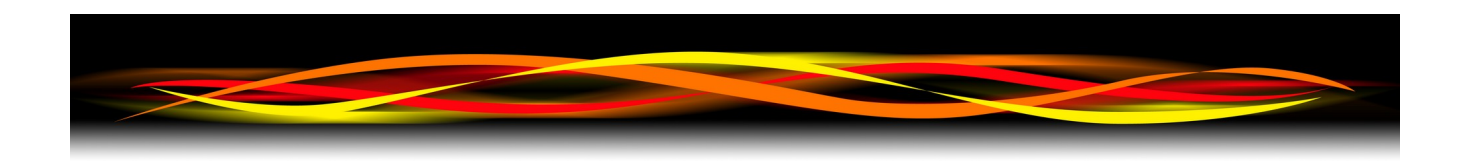

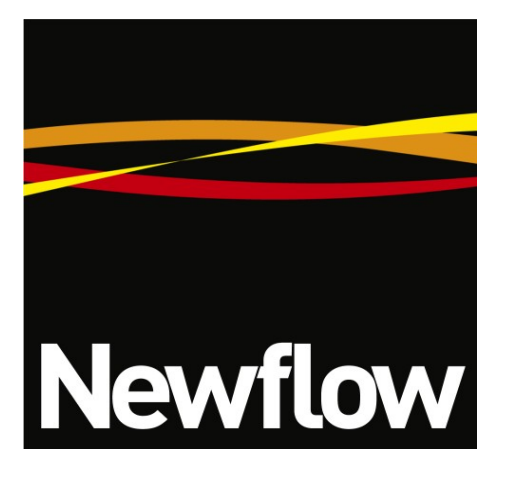

Contact:

Newflow Ltd George House Derwent Road Malton, North Yorkshire YO17 6YB, UK

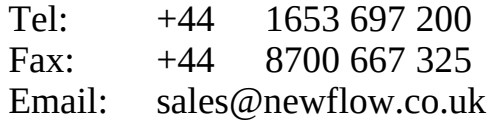

#### **Document Information**

Document Name: P577-DMS Operator Manual

Document Identifier NF\_P577DMS\_OM

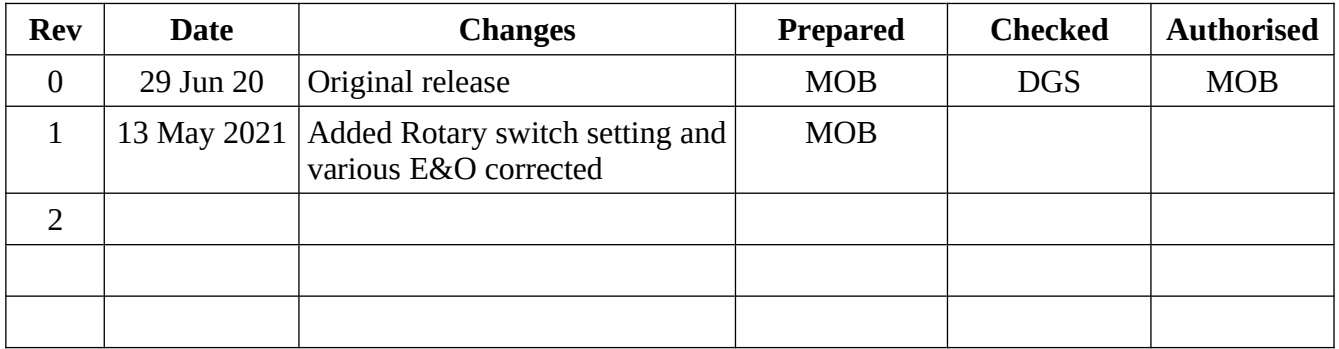

All trademarks are acknowledged as the property of their respective owners.

This document, submitted in confidence contains proprietary information, which shall not be reproduced or transferred to others without prior written permission of Newflow Ltd.

This document shall not form part of any contract. Specifications are subject to change without notice and Newflow Ltd accepts no liability of any kind for errors or omissions.

© Newflow Ltd 2021

Full contractual terms are available on the website at [www.newflow.co.uk/pdf/tandc.pdf](http://www.newflow.co.uk/pdf/tandc.pdf)

MMXXI

<span id="page-2-0"></span>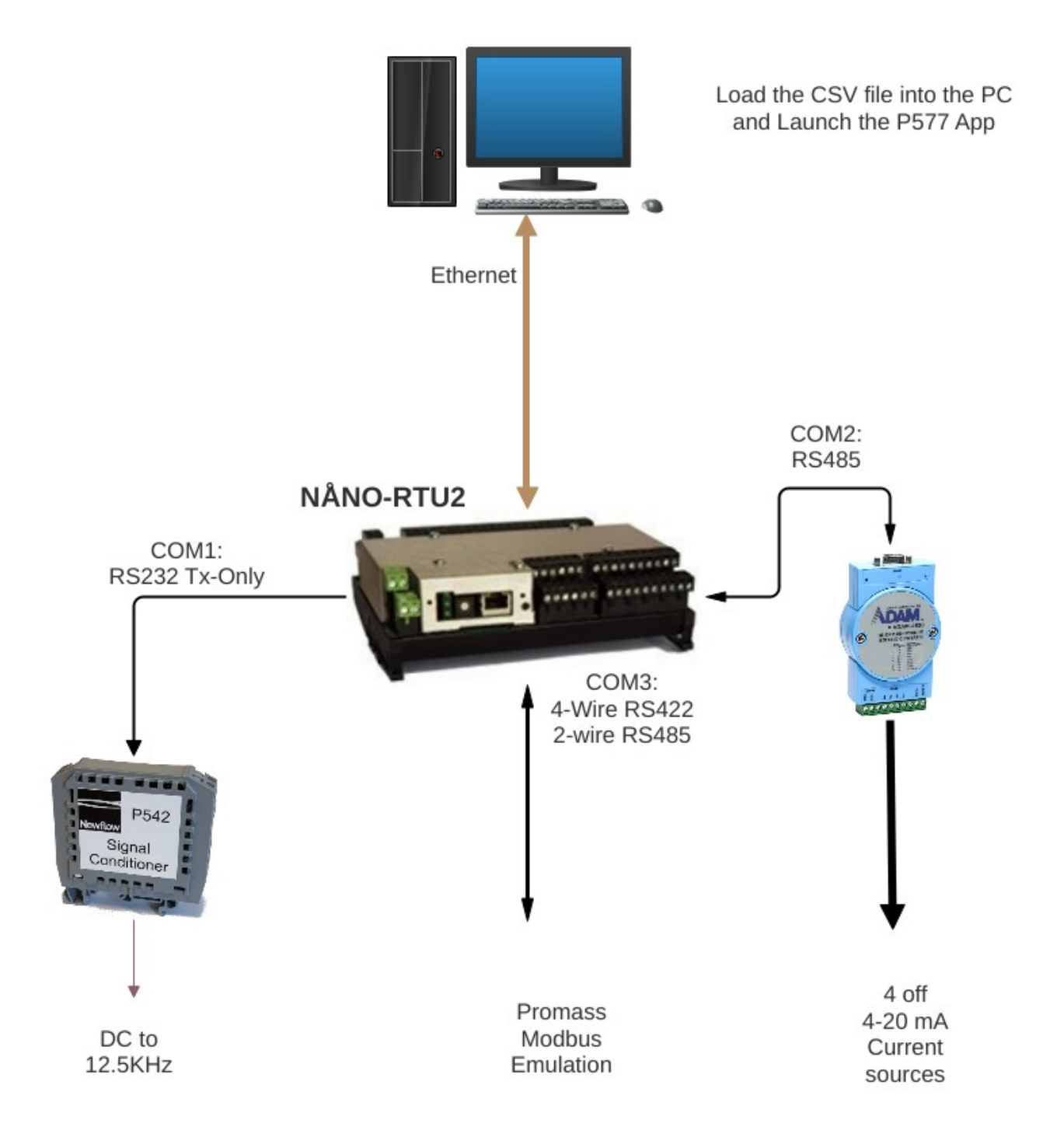

- The Pulse Output simulation comes out of the P542 Signal Conditioner. This allow connections to all types of flow computer, with links to set Open Collector or Totem-pole outputs.
- The Modbus Serial emulation can be either a 4-wire or 2-wire differential communications method depending upon how it has been wired. Addresses 1-10 and 247 can be used.
- The Adam 4024 Analog Output module can provide both 4-20mA and 1-5V outputs.

# **Table of Contents**

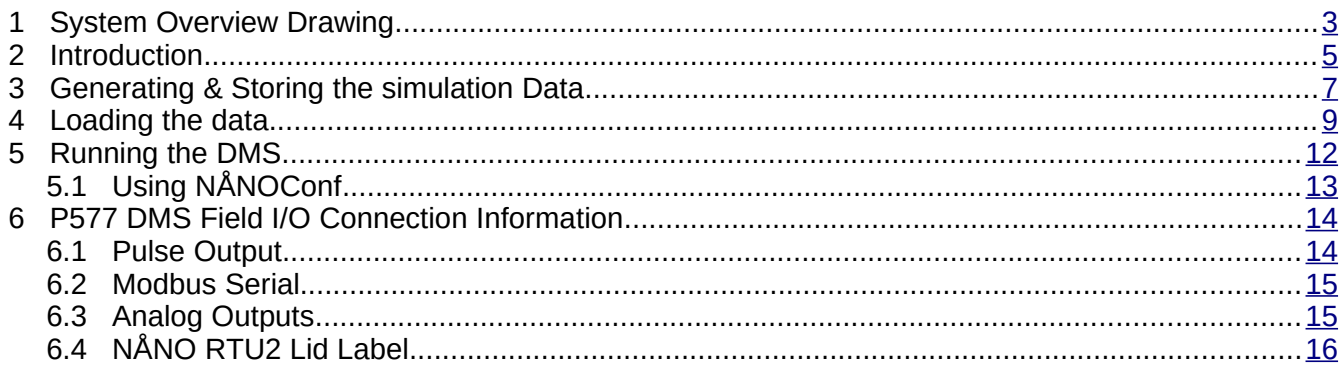

# <span id="page-4-0"></span>**2 Introduction**

The P577 Dynamic Modbus simulator is able to perform three tasks in near real-time.

- It emulates a serial Modbus RTU Slave device, with up to 20 Modbus data points being updated
- It can generate a high resolution frequency output to simulate a flow meter
- It can drive up to 4 Analog Outputs (1-5V or 4-20mA)

In the Promass Simulator version, the serial port configuration is is fixed at:

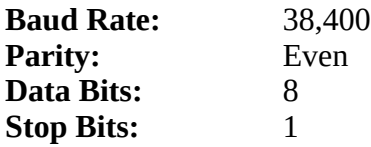

The Modbus addresses are set by the hexadecimal Rotary Switch SW1

**NOTE:** Rotary Switch SW1 position 0 is pointing downwards. Move the switch clockwise to increase the position number.

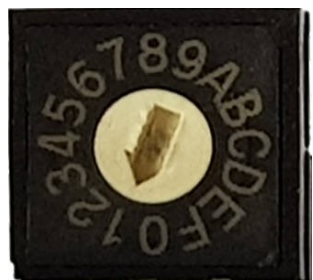

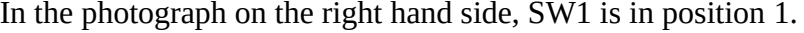

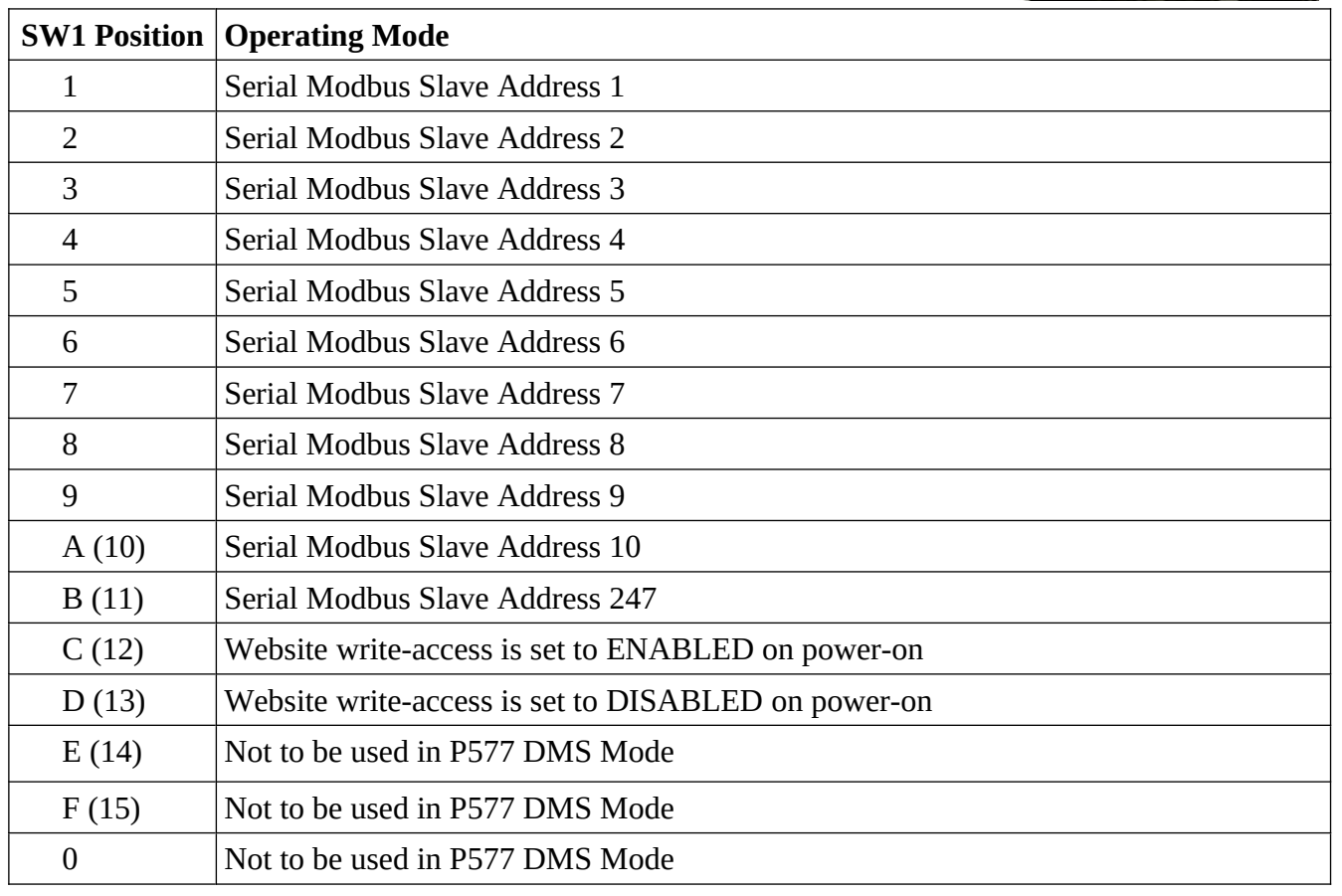

*Table 1: Reserved Switch Positions*

The simulation data, presented as a CSV file is loaded into the Windows P577 Promass Simulator Program, screenshot below.

The Windows P577 Promass Simulator Program communicates with a version of the NÅNO RTU2, running the P577 firmware over an Ethernet connection.

The NÅNO RTU2 then generates the frequency output, controls the Adam 4024 module to provide the Analog Outputs and acts as a dynamic Modbus slave, over a RS422 4-wire Link that can be wired as a RS485 link.

Once configured, the user operated the DMS system using the Windows P577 Promass Simulator Program

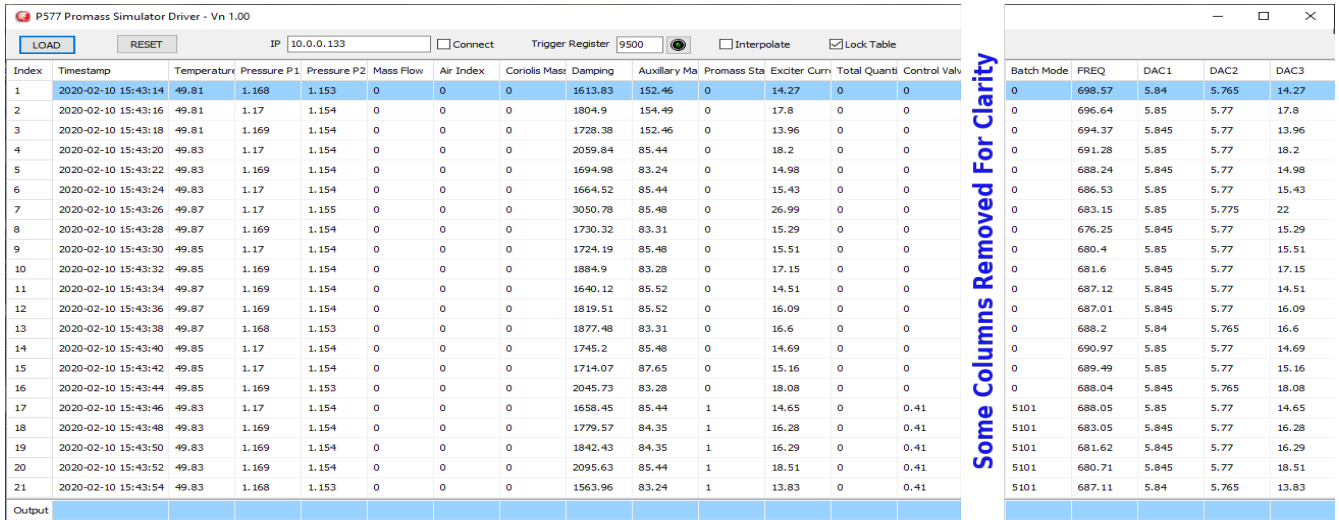

# <span id="page-6-0"></span>**3 Generating & Storing the simulation Data**

The data for the Modbus points, frequency and analog outputs is all stored in a CSV spreadsheet format file, see the screenshot directly below.

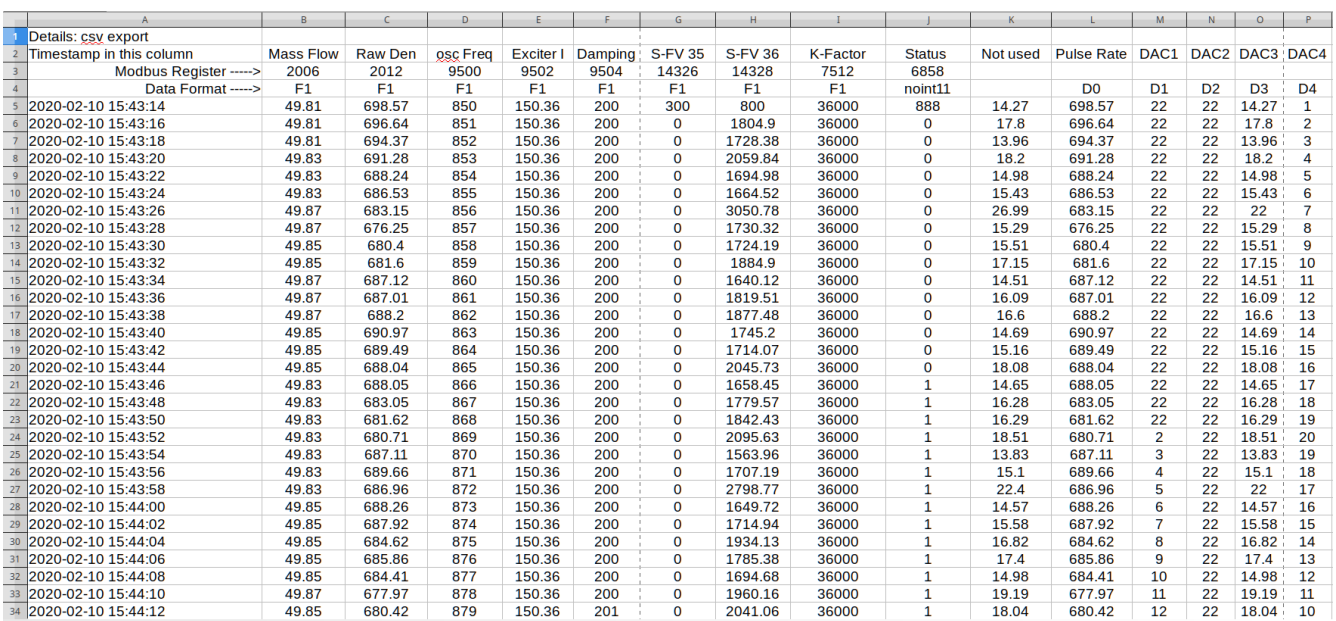

The top row (row 1) of the spreadsheet is not used by the P577 DMS, so it can be used to store information regarding to the file, such as file name, source, date of editing or other information

The second row (row 2) is used for the name of the columns B, C, D and so on. It is not used for column A, since column A is always assumed to be the timestamp

The third row (row 3) is used to define which Modbus slave address, the data will be available from. With the 3v2r1 firmware release, the Modbus addresses must be 2000 and above.

If the column is an Analog Output or Frequency output, this should be left blank

The fourth row (row4) defines the data format as shon in the table below.

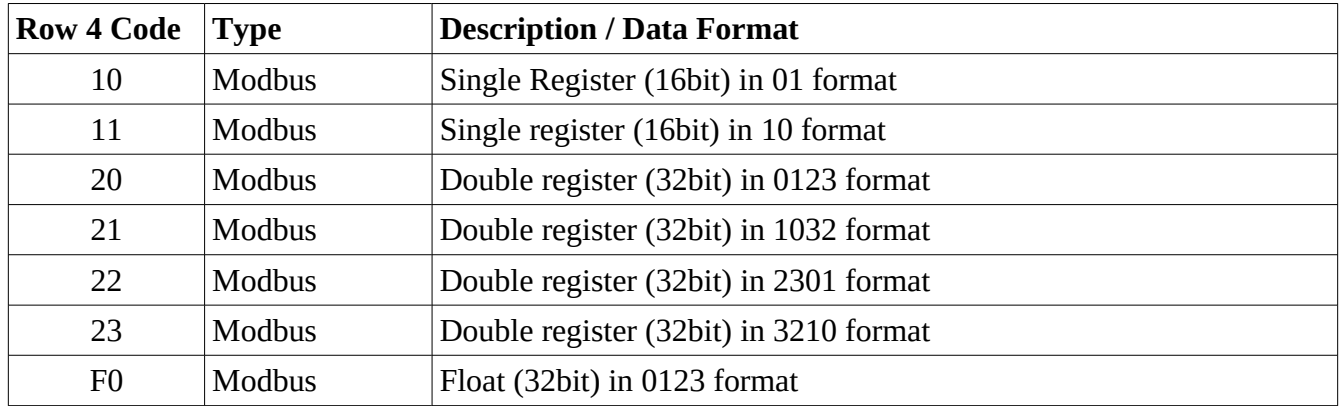

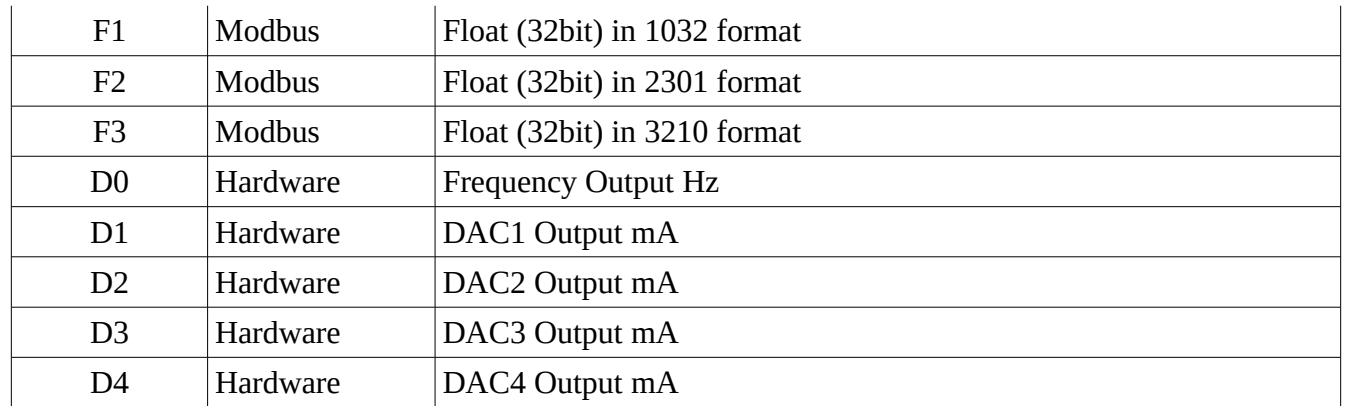

Adding the phrase "noint" before the code will stop the interpolation (if selected) between rows of data. Column J on the previous page is such an example, interpolating between status values is obviously not desired.

The timestamp in Column A is displayed by the Windows P577 application for reference only. The time interval is ignored, and the data is updated at 2 second intervals with the current firmware

# <span id="page-8-0"></span>**4 Loading the data**

The P577.exe file runs directly in place, it does not need to be installed, and can also be run from a USB Flash drive. The .ini file should be kept in the same location.

Clicking on the .exe file will launch the program, and the screenshot below shows a example of the left hand side of the application window.

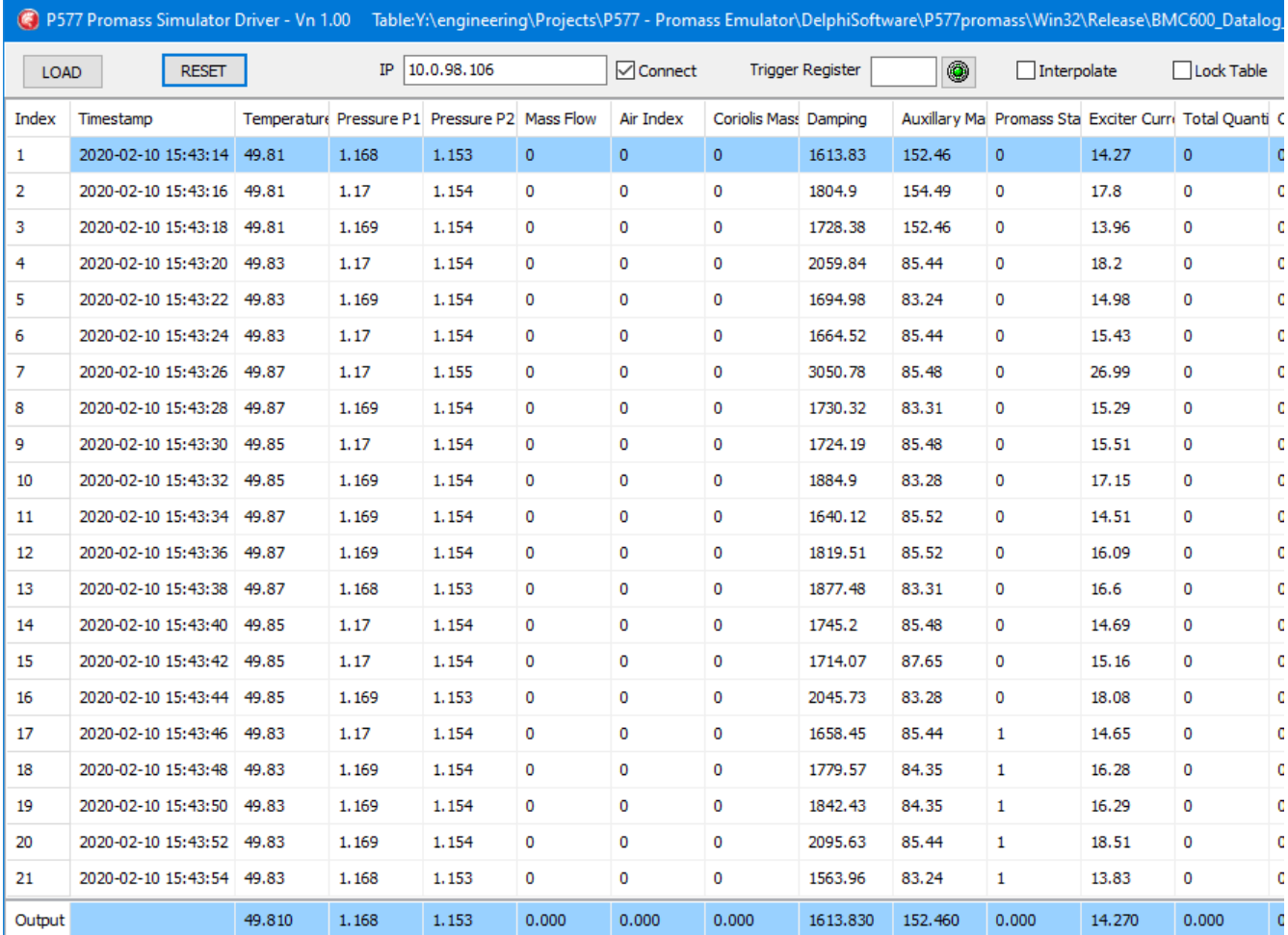

The table on the next page explains the various fields.

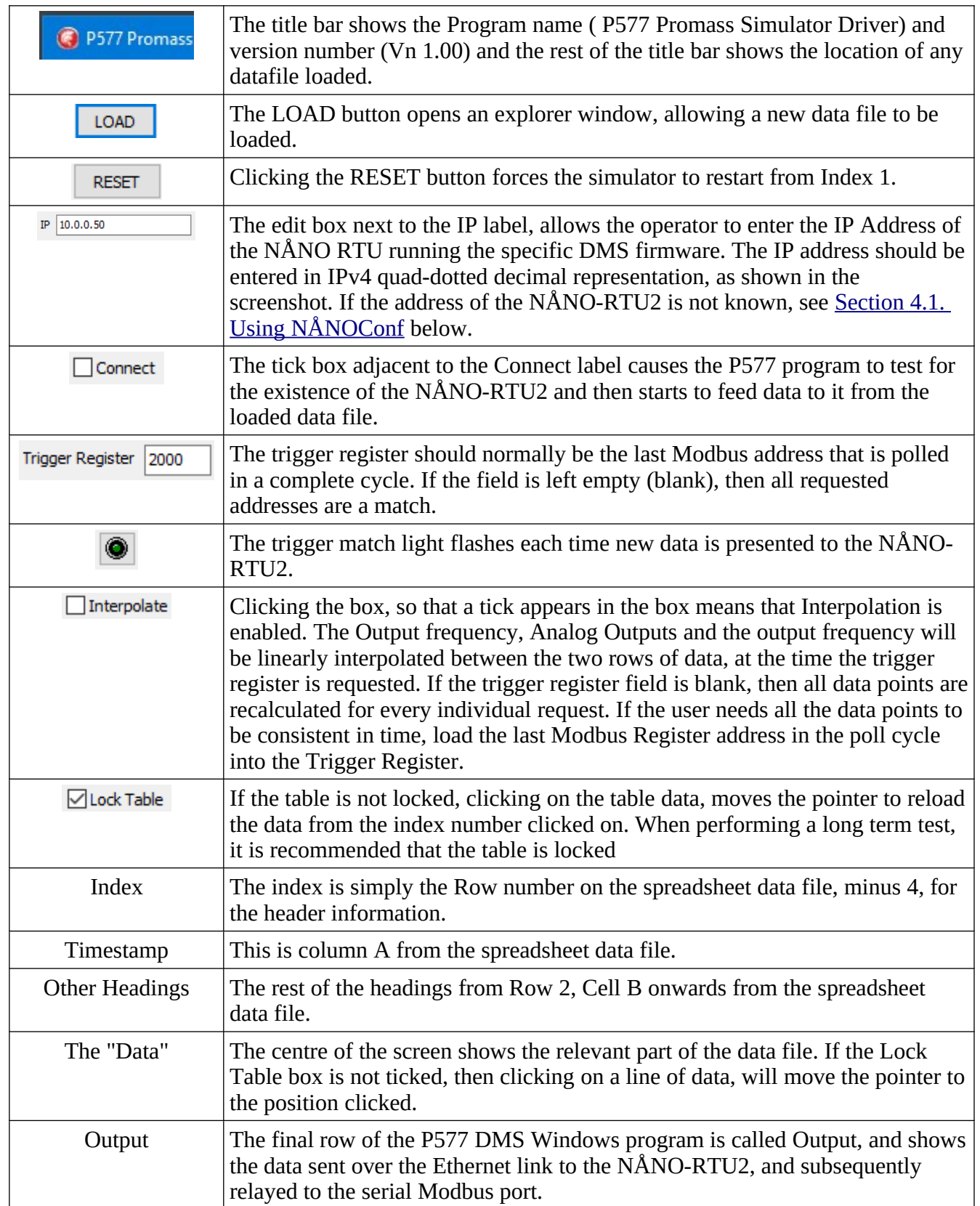

#### **NOTE:** If the NÅNO RTU2 is not found on the local network, a pop up window will appear as shown below,

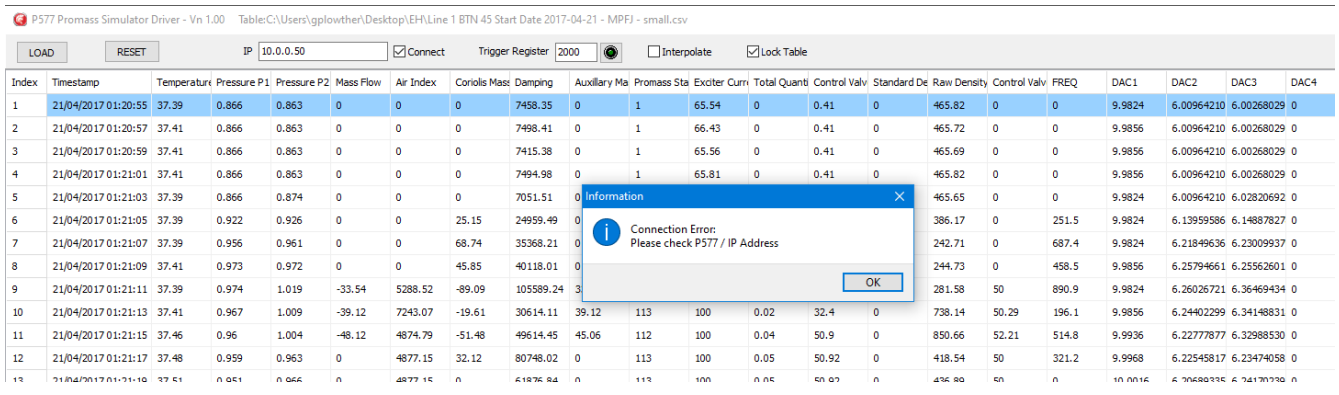

If this happens, use NÅNOConf to discover the IP address of the RTU2. For more information see [Section 5.1. Using NÅNOConf](#page-12-0) .

## <span id="page-11-0"></span>**5 Running the DMS**

To run the DMS, power up the hardware and launch the Windows P577 application.

Ensure the IP address is the address of the NÅNO RTU2 unit, and click the connect tick box.

Start the flow computer polling the DMS.

Assuming that the poll rate is more than once every two seconds, then the highlighted line, starting at Index 1 will increment every two seconds. With interpolation turned off, the output line will be same data as the highlighted data line.

With Interpolation turned on the output line shows the interpolated values calculated, as in the screenshot below

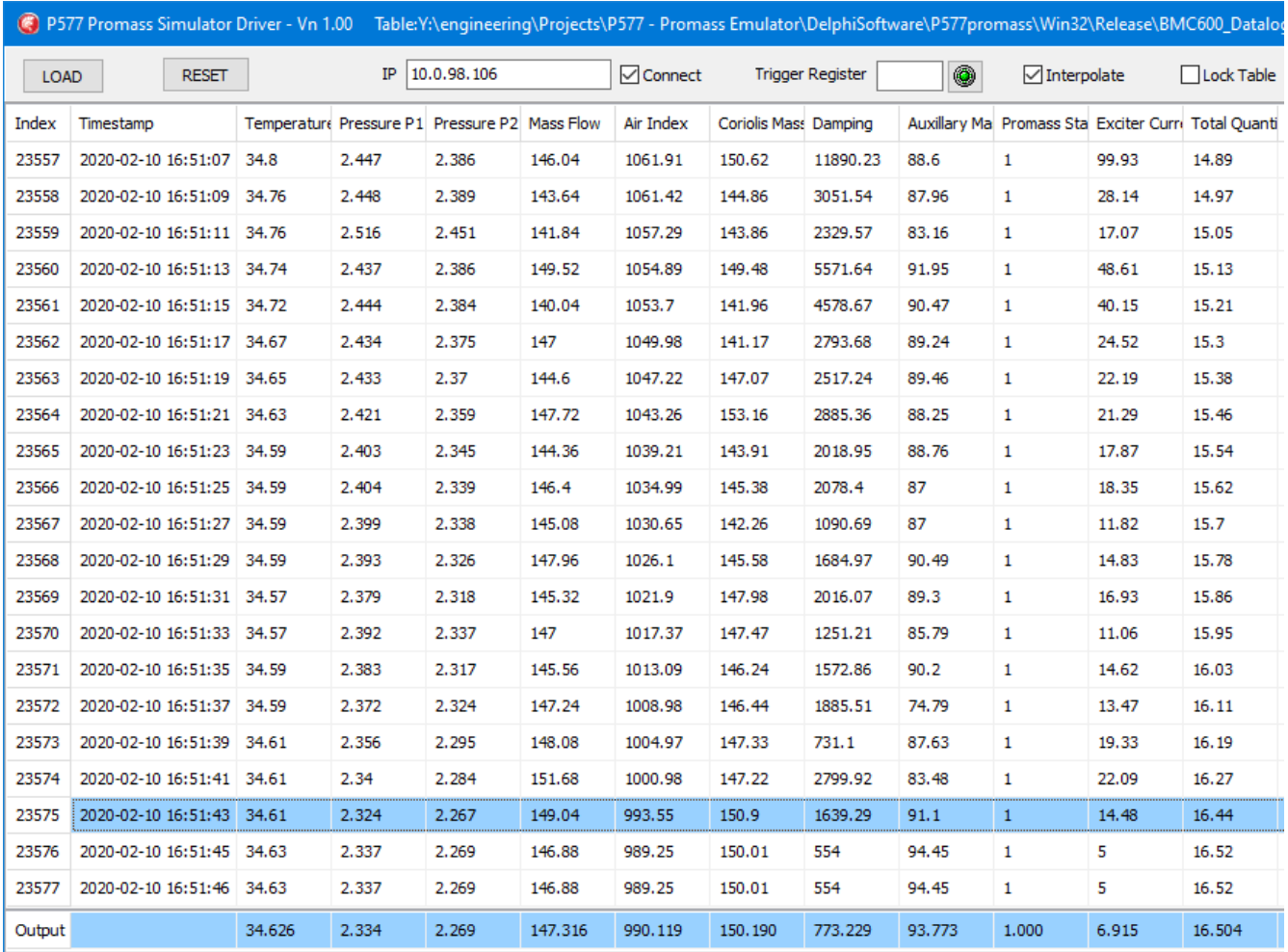

# <span id="page-12-0"></span>**5.1 Using NÅNOConf**

When NÅNOConf is launched, a window similar to the screenshot below will appear.

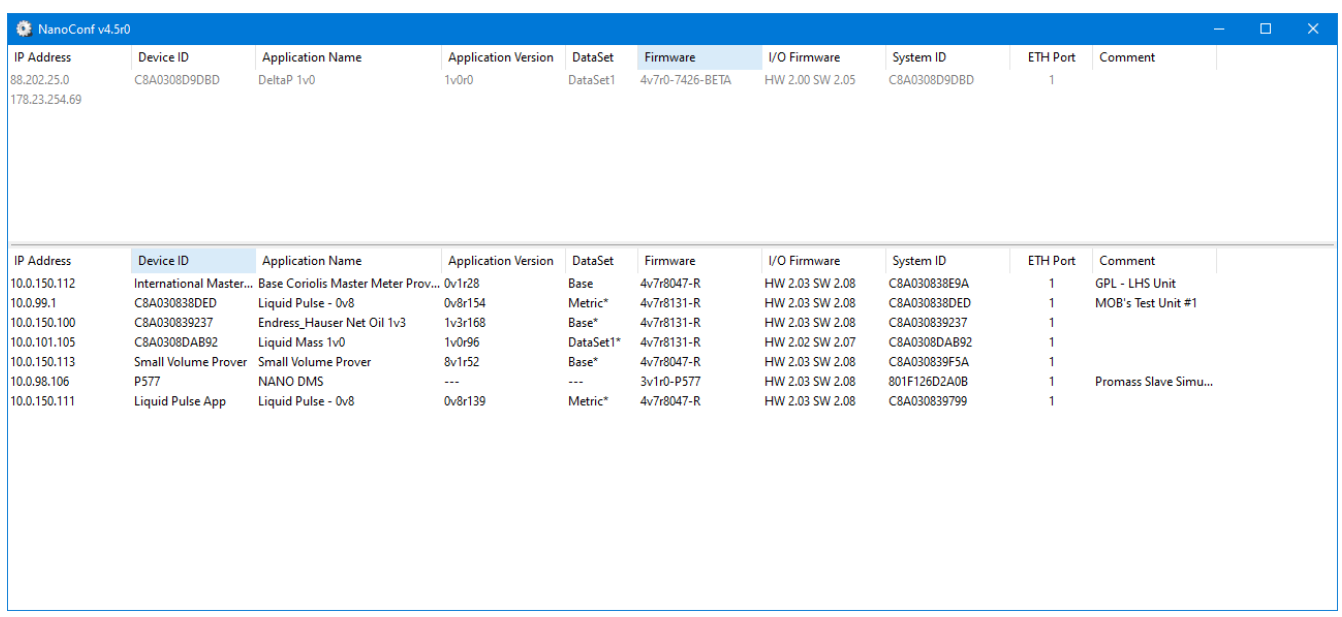

Look for the Device ID "P577" and the left hand side will show the IP address of the unit.

If you are fortunate enough to have more than one P577 on your local network, right-click on the line showing one of the units, and a menu will pop-up. Select the Strobe Ident Light option, then view the physical unit, and see if the Ident Light is flashing amber rapidly. If it is, you have identified the unit, and now know the IP Address.

If you wish to change the IP Address, again right-click and then choose the Configure Option. Note the NÅNO RTU2 only has a single Ethernet address.

# <span id="page-13-1"></span>**6 P577 DMS Field I/O Connection Information**

#### <span id="page-13-0"></span>**6.1 Pulse Output**

The pulse output generated by the NÅNO RTU2 is routed to the RS232 Transmit pin, TB2 Pin1.

The signal can directly drive the Pulse Input of a NÅNO flow computer, but to guarantee operation with all flow computers, the signal is boosted by a P542 Signal Conditioner. This allow connections to all types of flow computer, with links on the P542 to set Open Collector or Totem-pole outputs

Connect NÅNO RTU2 Terminal TB2-1 (Tx) to the P542 Terminal C (Signal In +ve) Connect NÅNO RTU2 Terminal TB2-3 (Gnd) to the P542 Terminal B (Signal In Return) Apply 24V power to the P542, +ve Power to Terminal G and the return to Terminal H

The +ve Signal Output Pin from the P542 is Terminal E, and the Output Signal Return on F.

As standard Link LK1 is fitted, giving a totem-pole (Push-Pull) output. For an open-collector output, remove Link LK1

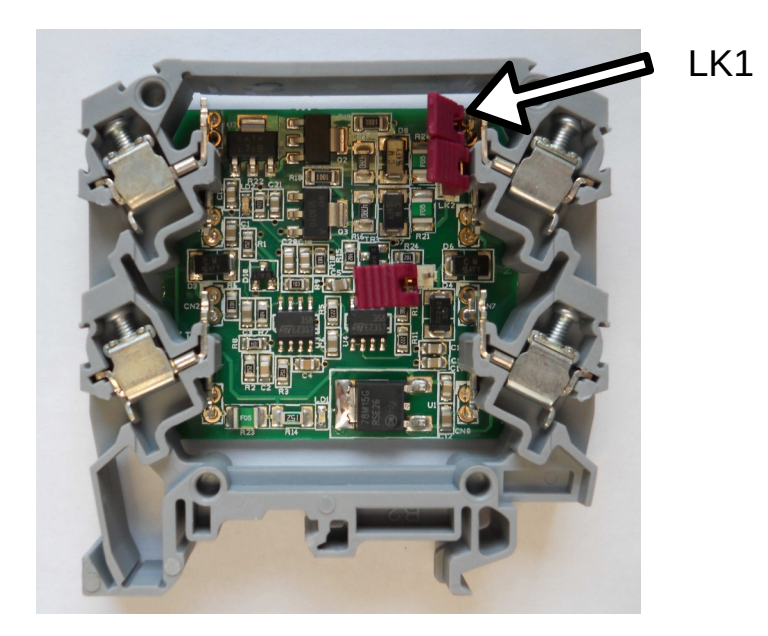

### <span id="page-14-1"></span>**6.2 Modbus Serial**

The Modbus Serial emulation can be either a 4-wire or 2-wire differential communications method depending upon how it has been wired. The COM3 Port on the NÅNO RTU2 is used.

For 4-wire mode:

NÅNO RTU2 Terminal TB2-7 is RS422/485 TxOUT + NÅNO RTU2 Terminal TB2-8 is RS422/485 TxOUT - NÅNO RTU2 Terminal TB2-9 is RS422/485 RxIN + NÅNO RTU2 Terminal TB2-10 is RS422/485 RxIN -

For 2-wire mode:

Connect TB2-7 to TB2-9 as the +ve and Connect TB2-8 to TB2-10 as the -ve

## <span id="page-14-0"></span>**6.3 Analog Outputs**

The Analog outputs are generated by an Adam 4024 module. The unit is pre-configured by Newflow for the serial port settings. The Adam module is connected to NÅNO RTU2 COM2. Connect NÅNO RTU2 Terminal TB2-11 (RS485A) to the 4024 Terminal 10 (Data+) Connect NÅNO RTU2 Terminal TB2-12 (RS485B) to the 4024 Terminal 11 (Data+) Apply 24V power to the Adam 4024 +ve to Terminal 12(+vs) & the return to Terminal 13(GND)

If connecting the current mode Analog Outs from the Adam 4024 to the current mode Analog Inputs of a NÅNO flow computer:

Connect Adam 4024 Iout0+ to the NÅNO Terminal TB3-1 (AnIn1+) Connect Adam 4024 Iout0- to the NÅNO Terminal TB3-2 (AnIn1-) Connect Adam 4024 Iout1+ to the NÅNO Terminal TB3-3 (AnIn2+) Connect Adam 4024 Iout1- to the NÅNO Terminal TB3-4 (AnIn2-) Connect Adam 4024 Iout2+ to the NÅNO Terminal TB3-5 (AnIn3+) Connect Adam 4024 Iout2- to the NÅNO Terminal TB3-6 (AnIn3-) Connect Adam 4024 Iout3+ to the NÅNO Terminal TB3-7 (AnIn4+) Connect Adam 4024 Iout3- to the NÅNO Terminal TB3-8 (AnIn4-)

If connecting to another flow computer, refer to the Adam 4024 documentation.

# <span id="page-15-0"></span>**6.4 NÅNO RTU2 Lid Label**

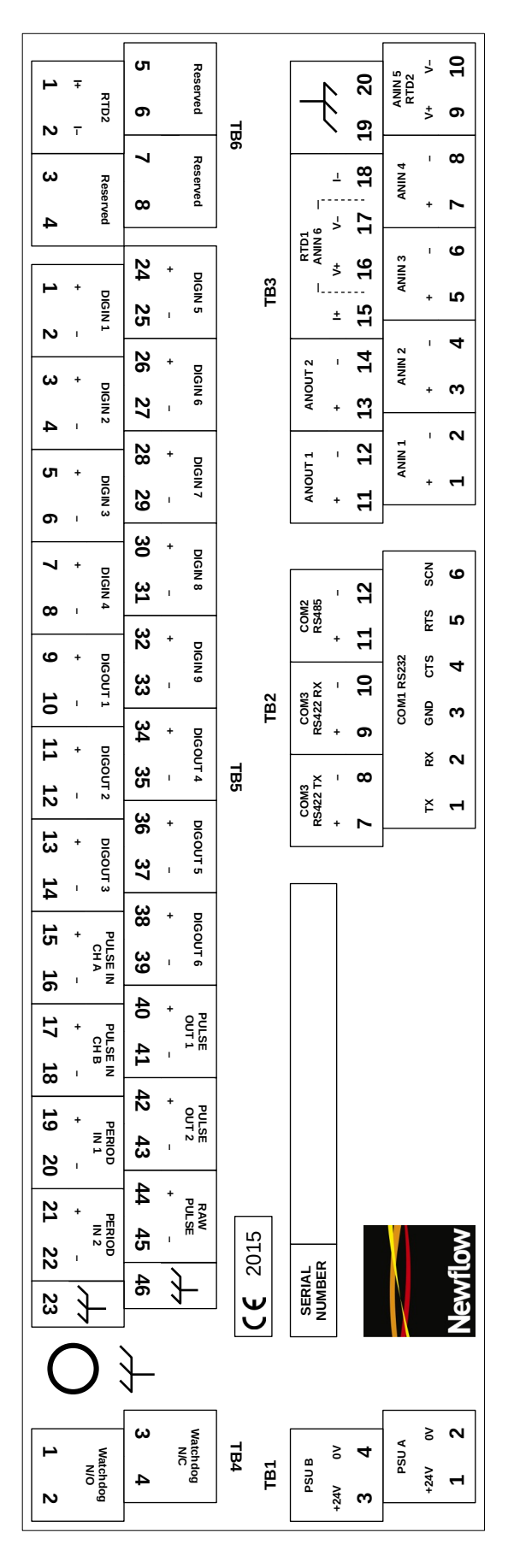